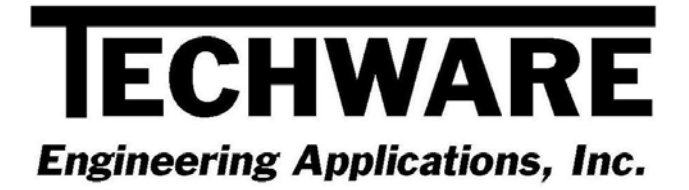

# **Your Guide to Installing and Getting Started with XLInterp Version 4.0**

 **Copyright** © **1998, 2001, 2009, 2012** 

**Techware Engineering Applications, Inc. [www.TechwareEng.com](http://www.techwareeng.com/) Toll Free (866) TECHWAR Fax (973) 858-0205** 

# **Welcome to XLInterp 4.0 from Techware Engineering Applications, Inc.**

**XLInterp** Version 4.0 is an add-in for 32-bit and 64-bit versions of Microsoft Excel which provides a library of linear and non-liner interpolation functions.

# **System Requirements**

The minimum system requirements needed to use **XLInterp** Version 4.0 include:

- Microsoft Windows 95, 98, NT, 2000, XP, Vista, Windows 7 or Windows 8.
- Microsoft Excel Version 5.0 or later.
- All other hardware required by your version of Microsoft Windows.
- Approximately 450 KB of free disk space

# **Multi-User Licenses**

If your **XLInterp** license allows more than one concurrent user, then you may repeat the installation on as many computers as indicated on your license. In each installation, you will use the same serial and authorization numbers.

## **Preparing for Installation**

#### *Locate Your Serial and Authorization Numbers*

You will find your serial number and authorization number on the license document we sent you with your purchase. You will be asked for these numbers during the installation process. These are your unique numbers. Be sure to store them in a safe and secure place.

If someone else wishes to try **XLInterp** on his computer, **do not** give him your numbers. You are responsible for keeping these numbers private. Instruct them to visit our website where they can download a copy for a 30 day evaluation.

If you are installing **XLInterp** as a demo you will not need a serial number, however, if you try to install **XLInterp** as a demo after the evaluation period has expired, you will be prompted for a demo number. If you require a second evaluation period, call Techware.

#### *Log On with Administrator Privileges*

If your computer is running Windows NT, 2000, XP, Vista, Windows 7 or Windows 8, you must be logged in with Administrator privileges for a complete installation.

#### *Decide Whether You Need to Support 32-bit or 64-bit version of Excel*

**XLInterp 4.0** has separate 32-bit and 64-bit installation programs. If your computer is running a 64-bit operating system, such as Windows 7 and you have the 64-bit version of Excel 2010 or later installed, you should install the 64-bit version of **XLInterp**,

If you are using any 32-bit version of Excel, you should install the 32-bit version of **XLInterp** regardless of your operating system.

If you are not sure whether you have the 32-bit or 64-bit version of Excel 2010 installed, open Excel, click the 'File' menu then click the 'Help' item near the bottom of the menu. On the right side of the page just below "About Microsoft Excel" you will see a version number followed by either (32-bit) or (64-bit). That tells you which version of Excel you are running.

If you are not sure whether you have the 32-bit or 64-bit version of Excel 2013 installed, open Excel, click the 'File' menu then click the 'Account' item near the bottom of the menu. On the right side of the page click the 'About Excel' button. On the first line of the "About Microsoft Excel" dialog box, you will see a version number followed by either (32-bit) or (64-bit). That tells you which version of Excel you are running.

#### *Install Excel before XLInterp*

Make sure that Excel is installed before installing **XLInterp**. The Setup program will copy add-in files to specific directories of Excel so that it can find the **XLInterp** add-in. If you upgrade Excel after installing **XLInterp**, you may have to re-install **XLInterp** for proper operation.

## **Step-by-Step Installing XLInterp 32-bit**

- 1. If you have already installed **XLInterp** as a demo, you do not need to reinstall the software. Just go to the "TechwareEng/XLInterp" program group and click "Register XLInterp." (If you are running Windows Vista or later, right click on "Register XLInterp." and select "Run as Administrator".) Skip ahead to Step 10.
- 2. If you have any version of **XLInterp 1** installed, go to the Windows Control Panel and uninstall **XLInterp**.
- 3. Download the **XLInterp** software from our website at <http://www.techwareeng.com/DlXLI40.html>. When you get to the confirmation page, select the 32-bit version of XLInterp for downloading. If asked whether to run or save the file, choose save.
- 4. Open Windows Explorer, and find the **XLInterp** file that you downloaded from our website. Double click the file "XLInterp40x86.exe" to begin the installation.
- 5. In the **Welcome** dialog box, press *'Next'*
- 6. In the **Software License Agreement** dialog box, select "I agree…" and press *'Next'*.
- 7. In the **Installation Folder** dialog box, press '*Next'* to accept the default location. Press '*Browse*' to select an alternate location then press '*OK*' and then '*Next*' to continue.
- 8. In the **Shortcut Folder** dialog box, press '*Next'* to accept the default location for shortcuts. You may change the shortcut location or make the shortcuts visible only to the current user if you wish.
- 9. In the **Select Add-in Version** dialog box, either "Excel Add-in" or "Excel 2007 Add-in" should be checked depending upon which version of Excel is installed on your computer. Press '*Nex*t' to continue.
- 10. In the **Ready to Install** dialog box press '*Next'* to continue.
- 11. In the **Product License Verification** dialog box, press the "Enter License Numbers" button if you have your Serial and Authorization numbers; enter them then press '*OK*' and then *'Done'*. If you are installing **XLInterp** as a demo, press the 'Demo' button. You should receive a notice that you have 30 days to evaluate the software.
- 12. Press *'Finish'* to complete the installation.

## **Step-by-Step Installing XLInterp 64-bit**

- 1. If you have already installed **XLInterp** as a demo, you do not need to reinstall the software. Just go to the "TechwareEng/XLInterp (x64)" program group and right click "Register XLInterp´ and then select "Run as Administrator". Skip ahead to Step 9.
- 2. Download the **XLInterp** software from our website at <http://www.techwareeng.com/DlXLI40.html>. When you get to the confirmation page, select the 64-bit version of XLInterp for downloading. If asked whether to run or save the file, choose save.
- 3. Open Windows Explorer, and find the **XLInterp** file that you downloaded from our website. Double click the file "XLInterp40x64.exe" to begin the installation.
- 4. In the **Welcome** dialog box, press *'Next'*
- 5. In the **Software License Agreement** dialog box, select "I agree…" and press *'Next'*.
- 6. In the **Installation Folder** dialog box, press '*Next'* to accept the default location. Press '*Browse*' to select an alternate location then press '*OK*' and then '*Next*' to continue.
- 7. In the **Shortcut Folder** dialog box, press '*Next'* to accept the default location for shortcuts. You may change the shortcut location or make the shortcuts visible only to the current user if you wish.
- 8. In the **Ready to Install** dialog box press '*Next'* to continue.
- 9. In the **Product License Verification** dialog box, press the "Enter License Numbers" button if you have your Serial and Authorization numbers; enter them then press '*OK*' and then *'Done'*. If you are installing **XLInterp** as a demo, press the 'Demo' button. You should receive a notice that you have 30 days to evaluate the software.
- 10. Press *'Finish'* to complete the installation.

## **Getting Started**

#### *Loading the XLInterp Functions into Excel (32-bit)*

The **XLInterp** add-in for Excel is launched from within Excel. Once you have started Excel, use the Tools, Addins menu to start Excel's Add-In Manager. (In Office 2007, click the Office button, then click the "Excel Options" button, then select the Add-ins tab and click the "Go…" button at the bottom. In Office 2010 or 2013, you can get to the Add-ins tab by clicking the File menu and then the Options item.) You should see an item "XLInterp for Excel" in the list box or "XLInterp for Excel 2007" if you are running Excel 2007 or later. If you did not find "XLInterp for Excel" in the Add-in Manager list box, click the '*Browse*' button and look for the file XLInt32.xll. It should be in the C:\Program Files\TechwareEng\XLInterp directory. When you find it, click OK. "XLInterp for Excel" or "XLInterp for Excel 2007" should now appear in the list box. If you are running Windows 7 or 8, look in the C:\Program Files (x86)\TechwareEng\XLInterp directory for the file.

Click the check box next to "XLInterp for Excel" and press '*OK*'. The **XLInterp** copyright notice should be displayed on the status bar at the bottom of Excel. The **XLInterp** add-in is now loaded into Excel and will reload every time you start Excel. If you do not want the Add-in to load each time you start Excel, go back to the Add-in Manager and uncheck the "XLInterp for Excel" box before closing Excel.

## *Loading the XLInterp Functions into Excel (64-bit)*

The **XLInterp** add-in for Excel is launched from within Excel. Once you have started Excel, click the File button, then click the "Options" button, then select the Add-ins tab and click the "Go…" button at the bottom. Click the '*Browse*' button and look for the file XLInt64.xll. It should be in the C:\Program Files\TechwareEngXLInterp directory. When you find it, click OK. "XLInterp for Excel 2010" should now appear in the list box.

Click the check box next to "XLInterp for Excel 2010" and press '*OK*'. The **XLInterp** copyright notice should be displayed on the status bar at the bottom of Excel. The **XLInterp** add-in is now loaded into Excel and will reload every time you start Excel. If you do not want the Add-in to load each time you start Excel, go back to the Add-in Manager and uncheck the **XLInterp** box before closing Excel.

## *Using the XLInterp Functions from Excel*

Once the add-in is loaded, you can use the interpolation functions in the same way as you would use Excel's built-in functions. That is, you can type the function in a cell formula or use the Insert Function menu to guide you.

If you use the Insert Function menu, select the "Engineering" category and choose one of the functions beginning with "Interp". If you have other Techware add-ins installed, you will see those functions as well. As you click on a function, you will see its description below the list box. When you find the function that you want, click 'OK' and the next dialog box will guide you through the selection of each function argument.

You can find more detailed information by clicking "Help for Excel Add-in" or in the "**XLInterp** User's manual" in the "TechwareEng\XLInterp" program group.